# Interne Reservering

Het reserveringsproces is vrij eenvoudig, zodra men geregistreerd is.

### **Hoofdlijnen van het proces**

Het proces werkt op hoofdlijnen als volgt:

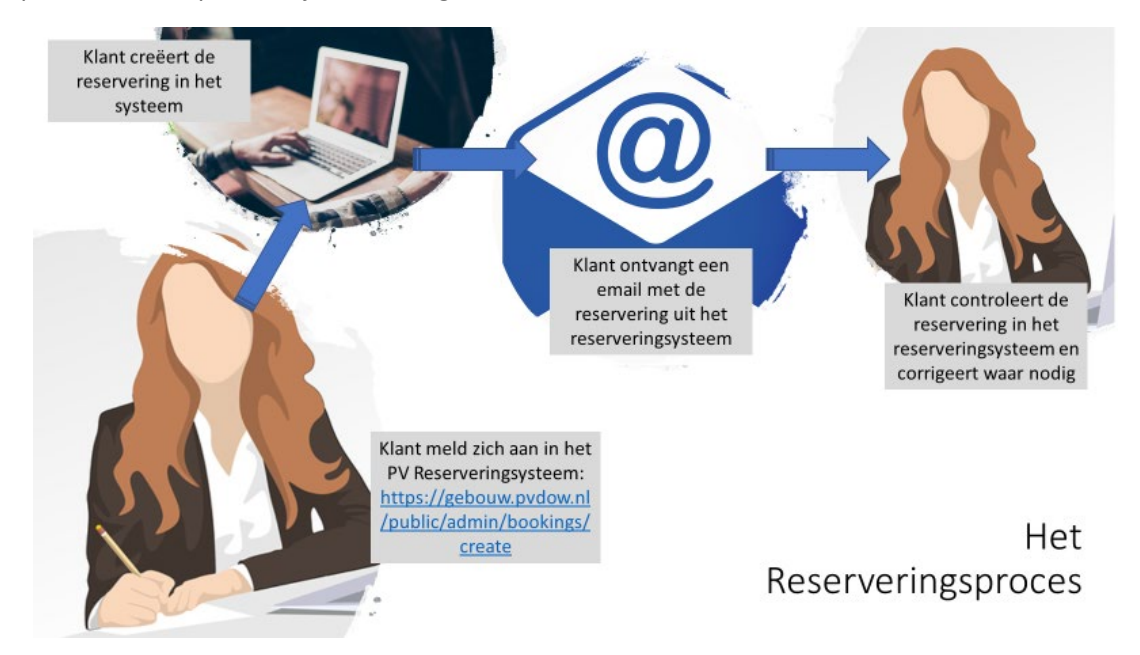

Er zijn twee manieren om een reservering te maken, zodra de klant een klantenaccount heeft:

- Ga naar de optie "Reserveringen => Kalender" en kies een dag waar er een open dagdeel (dagdelen) is om de reservering te maken. Als de datum / dagdeel gevonden is, klik "Boeking Toevoegen"
- Om een nieuwe reservering aan te maken, gaat de gebruiker naar de menu keuze: Reserveringen => Nieuwe Boeking.

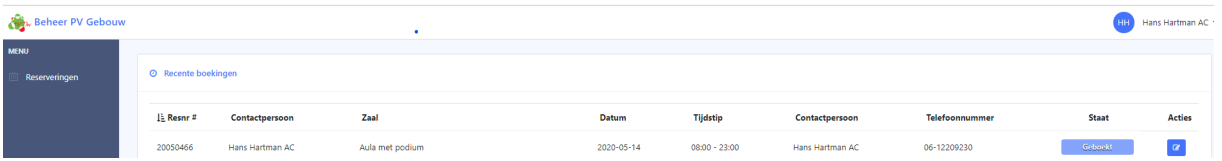

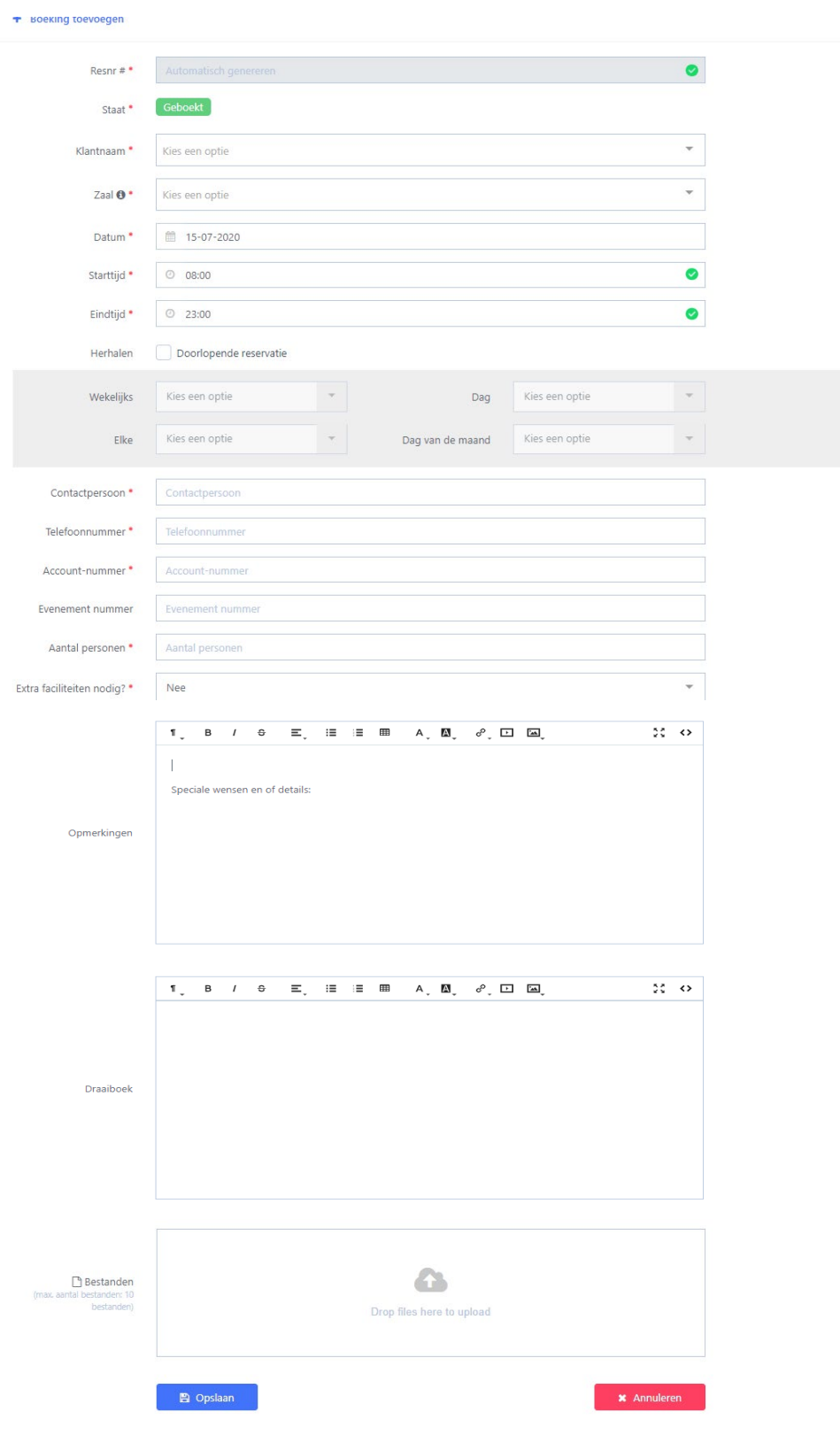

Zodra men op "Nieuwe Boeking" heeft geklikt, dan krijgt men het volgende scherm:

Het scherm moet als volgt worden ingevuld:

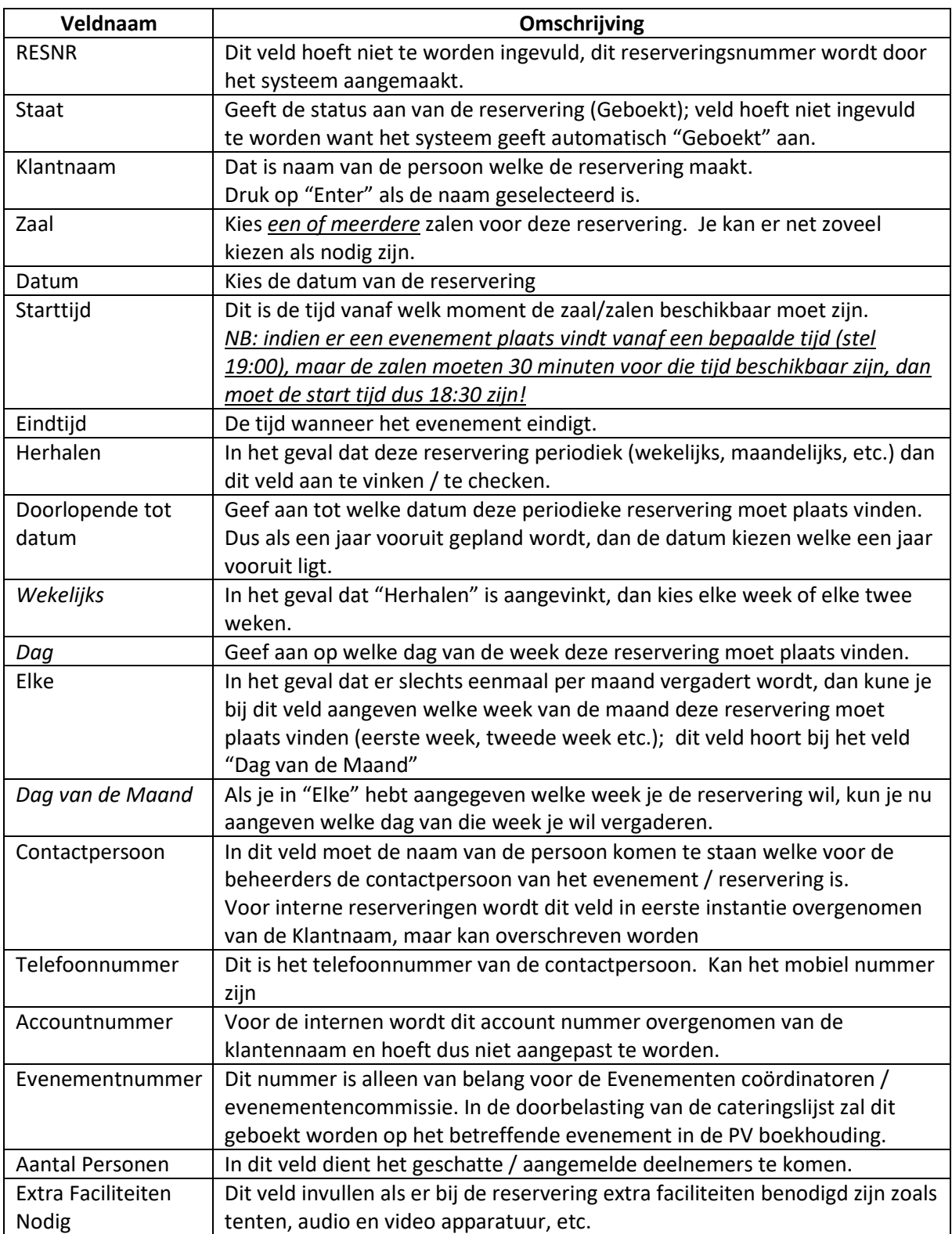

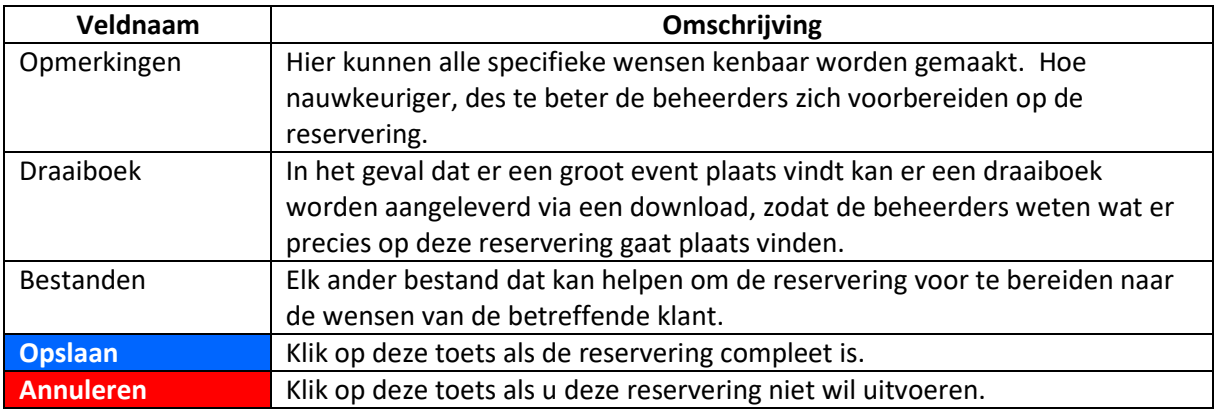

Na het aanmaken van de reservering ontvangt de betreffende klant een email met de bevestiging van de reservering.

## **Wat als je een fout vindt in de reservering?**

Dan kun je die in de reservering vrij eenvoudig corrigeren op de volgende manier:

- 1. Ga naar "Reserveringen => Lijst"
- 2. In het "Zoeken" veld, type het reserveringsnummer en klik "Zoeken"
- 3. Wanneer de reservering is gevonden en klik op de het blauwe icoontie  $\blacksquare$  (Bewerk)
- 4. Je opent dan de reservering.
- 5. Maak de wijzigingen en klik op "Opslaan"
- 6. De klant krijgt nu een email met de bevestiging van de verandering van de reservering.

## **Wat als je een reservering wil annuleren?**

Dat kun je ook snel doen op de volgende manier:

- 1. Ga naar "Reserveringen => Lijst"
- 2. In het "Zoeken" veld, type het reserveringsnummer en klik "Zoeken"
- 3. Wanneer de reservering is gevonden en klik op de het rode Prullenbak icoontje (Verwijder)
- 4. Je krijgt nu een melding welke vraagt om bevestiging dat je de reservering wil verwijderen. Klik op Bevestigen als je de reservering wil verwijderen.
- 5. De reservering is nu verwijderd.

## **Reserveringen nakijken en opzoeken**

Dat kun je doen via de "Reserveringen => Lijst" optie of via de "Reserveringen => Kalender".